#### Previous | Next Hide All | Print Topic Next Hide All | Print Topic Next Hide All | Print Topic Next Hide All | Print Topic

# Using Both Windows Integrated and InterAction Authentication and Connecting from Untrusted Domains

Administering Your InterAction Environment > Configuring the InterAction API for SAM and Other Applications > Configuring API Authentication > Using Both Windows Integrated and InterAction Authentication and Connecting from Untrusted Domains

If you need to use both Windows Integrated Authentication and InterAction Authentication and have clients that connect from untrusted domains, you need to do some additional configuration steps. This includes both configuring within IIS and updating the web.config file for the REST API.

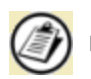

IIS 6.x uses the term virtual directory, while IIS 7.x and later uses the term application.

You need to create a second virtual directory (IIS 6.x) or application (IIS 7.x) for the API and configure it in IIS with Windows Authentication disabled. This new virtual directory or application needs to have the following settings (note that some of these only apply in IIS 6.0).

- Create the directory\application within the same Web site that contains the default InterActionAPI virtual directory or application
- Local path: The REST API installation directory (normally C:\Inetpub\wwwroot\InterActionAPI)
- Permissions: Read, Browse, and Execute permissions
- Directory Security: Anonymous Access enabled; all other types of authentication disabled
- Mappings: For SVC files, all verbs should be enabled
- Application Pool: same pool as the default InterActionAPI virtual directory

The steps to do this depend on your version of IIS.

### □ Steps for IIS 7.x

- 1. In IIS, expand the node for your server  $\blacktriangleright$  Sites item in the Connections pane.
- 2. Right-click the same Site that contains the original InterActionAPI application and choose Add Application.
- 3. For the Alias, enter a name. You will need to know this name later. Use a name that reflects the purpose of this new application, such as InterActionAPIAnon.
- 4. If necessary, change the Application Pool to the same pool used for the original InterActionAPI application.
- 5. For the Physical Path, use the REST API installation directory (normally C:\Inetpub\wwwroot\InterActionAPI).
- 6. Choose OK.
- 7. Select the newly created application.
- 8. Double click the Authentication item and verify that Anonymous Authentication is Enabled and Windows Authentication is Disabled.
- 9. Update the REST API web.config file. See Update the REST API Web.config File

#### Steps for IIS 6.x:

- 1. In IIS, right-click the same Web Site that contains the original InterActionAPI virtual directory and choose New > Virtual Directory. This starts a wizard. Step through each pane of the wizard.
- 2. Enter a name for the Alias. You will need to know this name later. Use a name that reflects the purpose of this new virtual directory, such as InterActionAPIAnon.
- 3. For the path, use the REST API installation directory (normally C:\Inetpub\wwwroot\InterActionAPI).
- 4. For the permissions, select Read, Browse, and Execute.
- 5. Choose Finish to complete the wizard.
- 6. Right-click the new virtual directory and choose Properties. Then configure the directory with the settings listed above. More...
	- Set security on the Directory Security tab. Under Authentication and access control, choose Edit. Verify that Anonymous Authentication is Enabled and Windows Authentication is Disabled.
	- Set the ASP.NET version on the ASP.NET tab.
	- Set Mappings on the Virtual Directory tab: choose the Configuration button, select the Mappings tab, then select .svc from the list of Application extensions and choose Edit. Verify that All verbs is selected.
	- Set the Application Pool on the Virtual Directory tab.
- 7. Update the REST API web.config file.

# □ Update the REST API Web.config File

Update the web.config file for the API with a new appSetting to identify this new directory:

- The web.config file is located in the installation location for the REST API. In a normal environment, this would be C:\Inetpub\wwwroot\InterActionAPI.
- You need to add the setting AnonymousVirtualDirectory with the name of the new virtual directory you created previously.
- For example, if your new virtual directory was called InterActionAPIAnon, you would add this line within the <appSettings> section:

<add key="AnonymousVirtualDirectory" value="InterActionAPIAnon"/>

## □ Use the Correct URL for API Applications

After setting up the second virtual directory, API applications connecting from untrusted domains need to use a URL that specifies the new virtual directory rather than the normal InterActionAPI virtual directory.

For example, assume the following:

- Your REST API Server is called "IAAPIServer".
- The alternative virtual directory is called InterActionAPIAnon.

In this case, you would use these URLs for your API applications:

- For applications connecting from trusted domains: http://IAAPIServer/interactionapi/
- For applications connecting from untrusted domains using InterAction Authentication: http://IAAPIServer/InterActionAPIAnon/

This document applies to InterAction 6.1

Do you have comments on the InterAction documentation? **Let** Send us feedback Back to Top